# **Практическая работа.**

# **Использование Selenium IDE для тестирования веб-приложений**

## **Информация**

Ознакомиться с инструментом **Selenium IDE** можно по следующей ссылке на [официальный сайт](http://selenium2.ru/docs/selenium-ide.html)  [Selenium.](http://selenium2.ru/docs/selenium-ide.html)

## **Пререквизиты**

- 1. Выполнить установку браузера **FireFox**. [Официальный сайт](https://www.mozilla.org/ru/firefox/new/).
- 2. Выполнить установку плагина **[Selenium](http://docs.seleniumhq.org/download/) IDE**.
- 3. Перейти по адресу <http://moodle.sumdu.edu.ua/>
- 4. Если вы авторизованы в системе, выйти из своей учетной записи.
- 5. Используя Selenium IDE, создайте **Test Suite** с именем **#Name-Surname#TS.**

С помощью **Selenium IDE** автоматизировать следующие тест кейсы:

## **Test Case 1**

- 1. Перейти на сайт <http://sumdu.edu.ua/ukr/>
- 2. В **поисковую строку** вверху страницы ввести «NetCracker»
- 3. Нажать на кнопку **поиска**

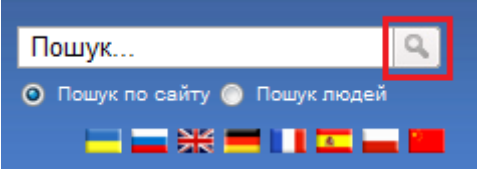

4. В меню **«Центри та підрозділи»** открыть **«Навчально-консультаційний центр NetCracker»**

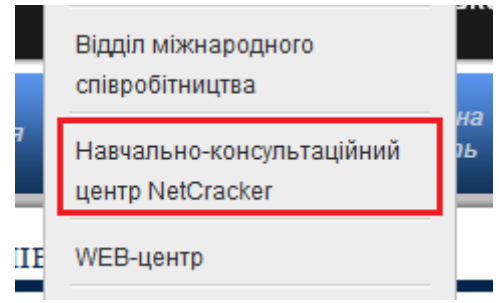

- 5. Выполните переключение на открывшееся окно.
- 6. Выполните вход в систему
- 7. В открывшемся окне открыть страницу курса **Test Automation (TA)**
- 8. Выйти со своей учетной записи

## **Test Case 2**

1. Перейти на сайт <http://sumdu.edu.ua/ukr/>

- 2. В **поисковую строку** вверху страницы ввести «NetCracker»
- 3. Нажать на кнопку **поиска**

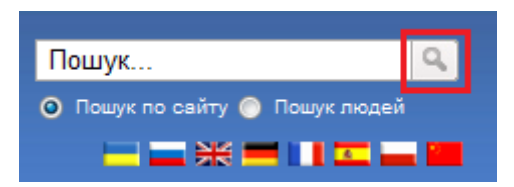

4. Нажать на анимационный баннер **NetCracker** внизу страницы

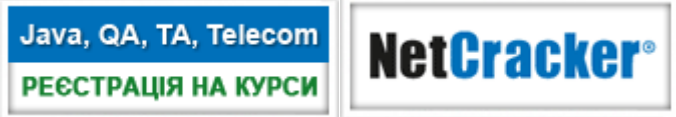

- 5. На открывшейся странице перейти по ссылке «Навчальні матеріали: [http://moodle.sumdu.edu.ua](http://moodle.sumdu.edu.ua/)»
- 6. Выполнить вход в систему
- 7. В открывшемся окне открыть страницу курса **Test Automation (TA)**
- 8. Выйти со своей учетной записи

## **Test Case 3**

- 1. Перейти на сайт <http://sumdu.edu.ua/ukr/>
- 2. В **поисковую строку** вверху страницы ввести «NetCracker»
- 3. Нажать на кнопку **поиска**

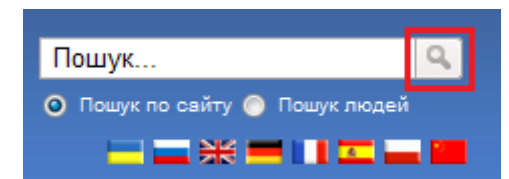

- 4. Из результатов поиска перейти по ссылке «Осенние курсы "Test Automation (TA)" от компании NetCracker»
- 5. В навигационном пути перейти по ссылке **NetCracker**

Головна >> NetCracker >> Реєстрація на курс "Test Automation (TA)"

- 6. На открывшейся странице перейти по ссылке «Навчальні матеріали: [http://moodle.sumdu.edu.ua](http://moodle.sumdu.edu.ua/)»
- 7. Выполнить вход в систему
- 8. В открывшемся окне открыть страницу курса **Test Automation (TA)**
- 9. Выйти со своей учетной записи

Модифицировать сценарии следующим образом:

1. Изменить **Target,** по которому производится поиск «Кнопки поиска», с **CSS** селектора на **CLASS**. Изменения выполнить в **Test Case 1 – 3.**

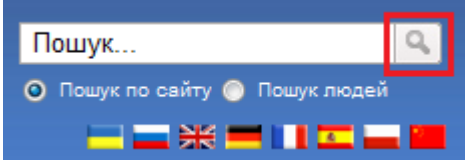

2. Проверить, что заголовком страницы, открытой при переходе по ссылке **Test Automation (TA)**, является текст**: «Курс: Test Automation (TA)».** Изменения выполнить в **Test Case 1 – 3.**

- 3. В **TestCase 2** добавить перед 4-м шагом следующие шаги:
	- 3.1 Выполните нажатие на кнопку

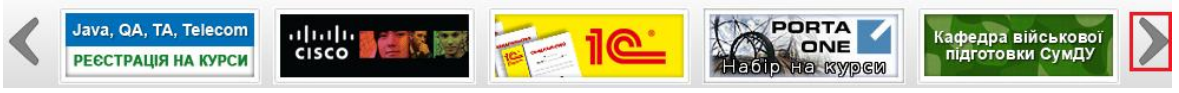

3.2 Реализуйте ожидание появления баннера NetCracker.

#### **Дополнительное задание**:

- 1. Выполните запуск написанных тестов, используя браузер [Internet Explorer.](http://bugscatcher.net/archives/3182)
- 2. Выполнить загрузку **Selenium RC** можно [с официального сайта Selenium](http://www.seleniumhq.org/download/).

Если Вами был изучен **WebDriver**, то, выполните следующее **дополнительное задание**:

- 1. Используя Selenium IDE, выполните экспорт **Test Suite** для **Java WebDriver**.
- 2. Оптимизировать экспортированные тесты:
	- a. Код для навигации по элементам страницы необходимо вынести в отдельный метод.
	- b. Выделить основной функционал в отдельные методы по логическому применению.
- 3. Добавить метод, объединяющий функционал созданных **Test Case.** Входным параметром метода является **имя (или номер) Test Case**, который необходимо выполнить.